# $my\textsf{DALITE}_{\mathit{by SALTISE/S4}}$

## **Help for myDALITE Assignment Results**

### 1) To monitor student progress, go to **page 2**

\*This can only be carried out if the assignment was shared with the students using the stand-alone version of myDALITE. If the assignment was shared with students using a LMS such as Moodle, you may look at the *Gradebook* in the LMS for a glimpse of the student progress.

2) To generate a report of the assignment results, go to **page 6**

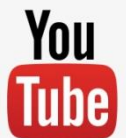

1

## **How to Monitor Student Progress**

### \*This can only be carried out if the assignment was shared with the students using the stand-alone version of myDALITE.

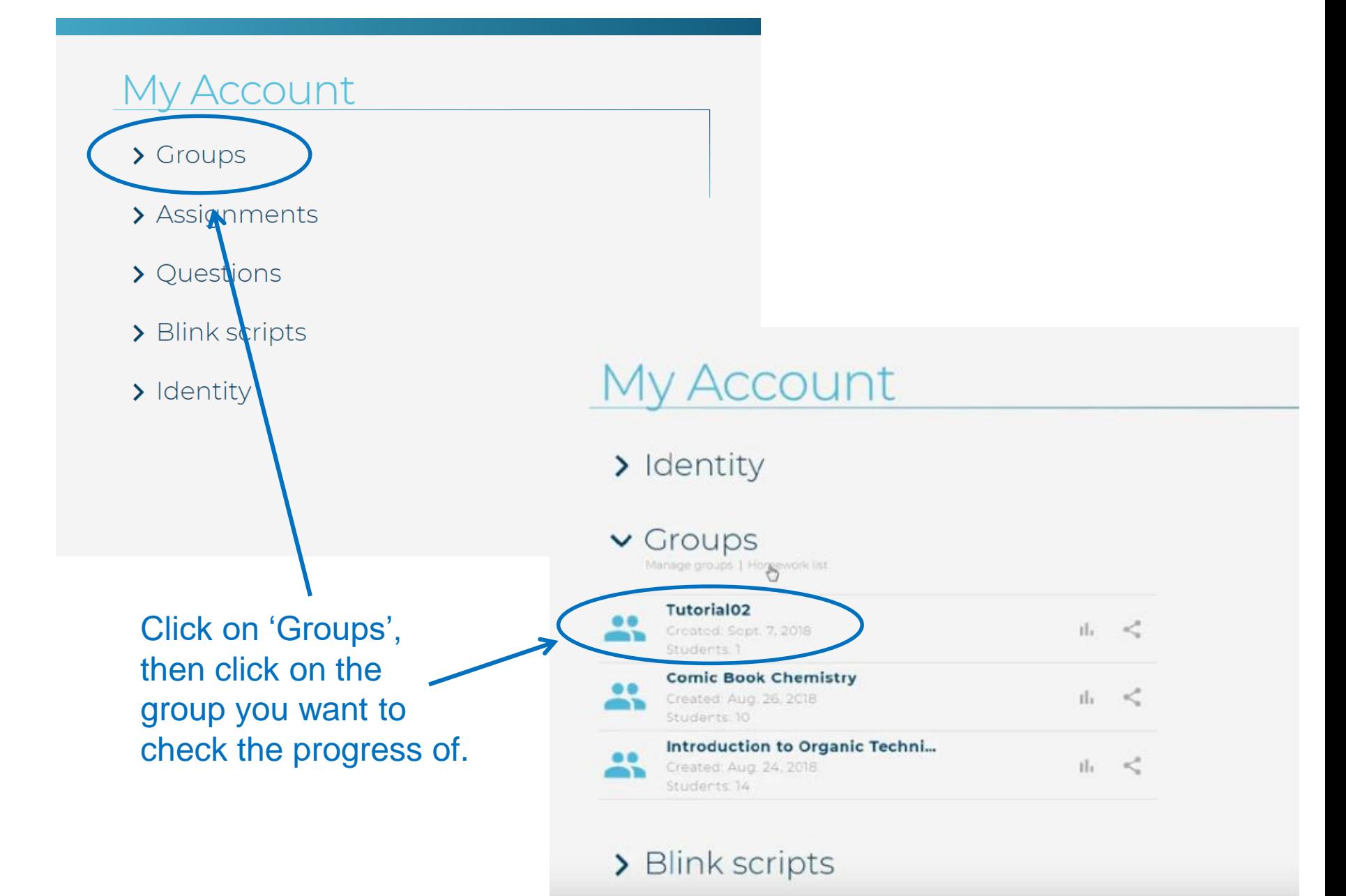

#### 3

### You should now see all information related to the group you've chosen.

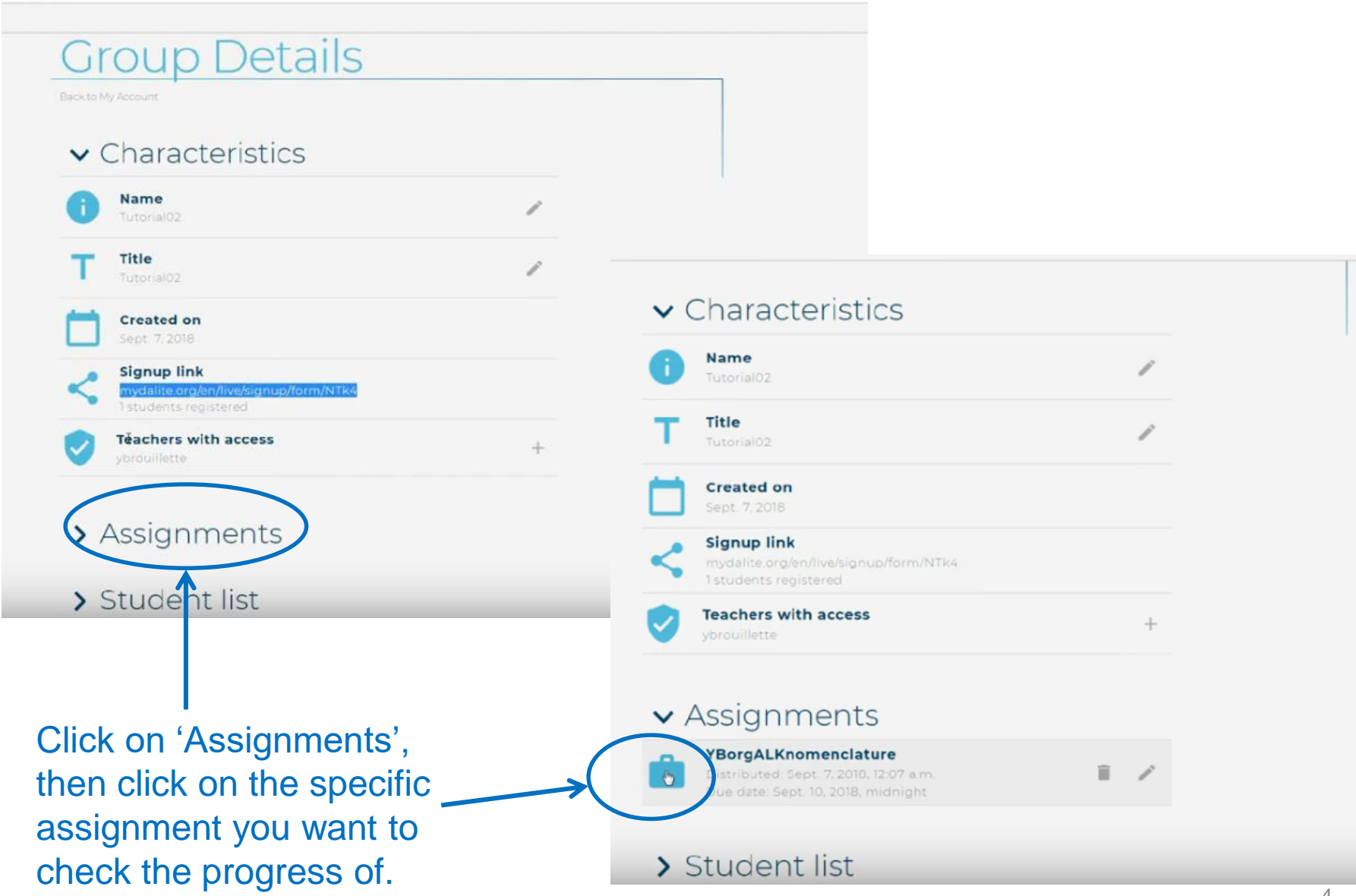

### You should now see all information related to the specific assignment you've chosen.

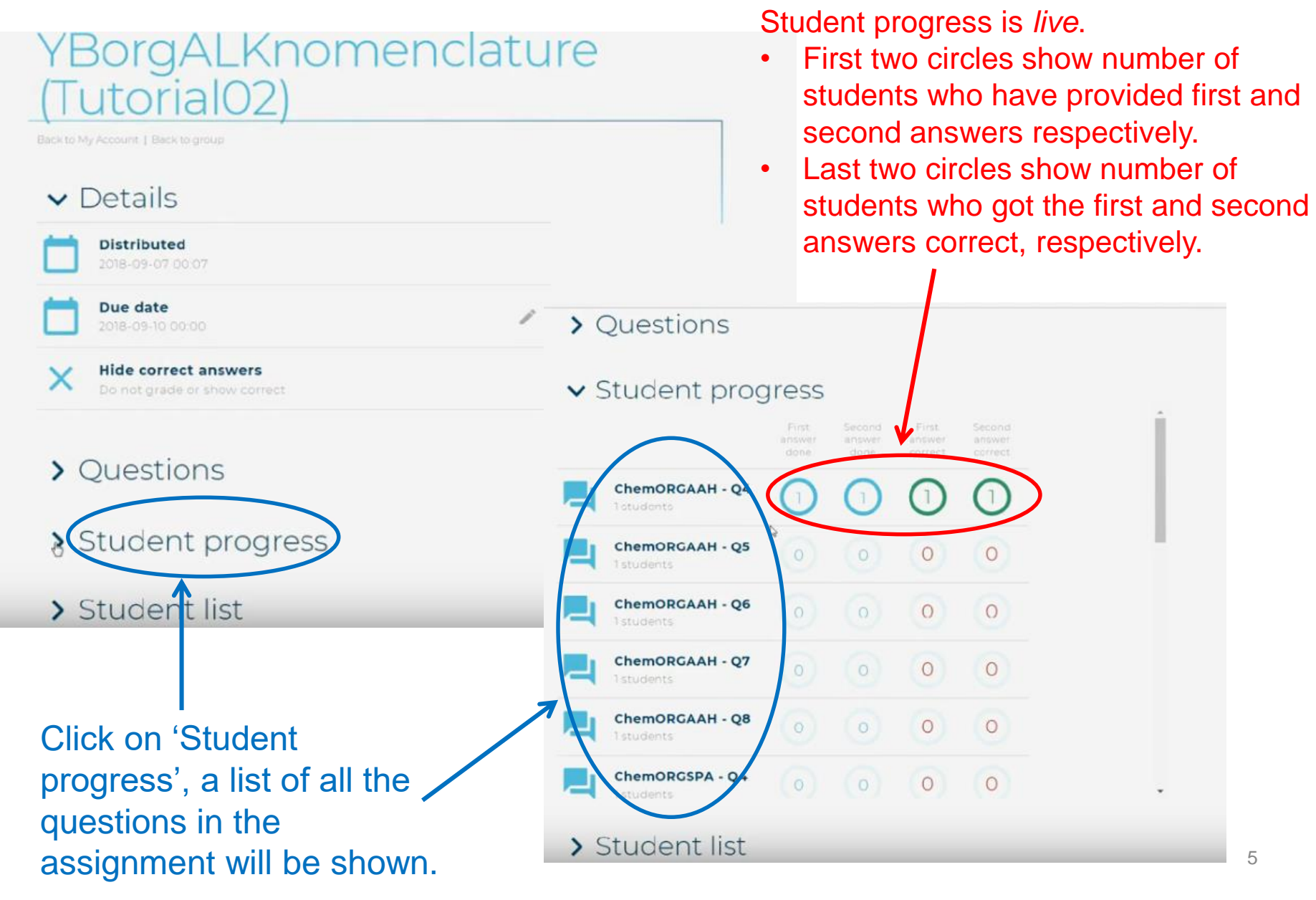

## **How to Generate a Report of the Assignment Results**

### \*This can be done at any point whether an assignment has been completed or not.

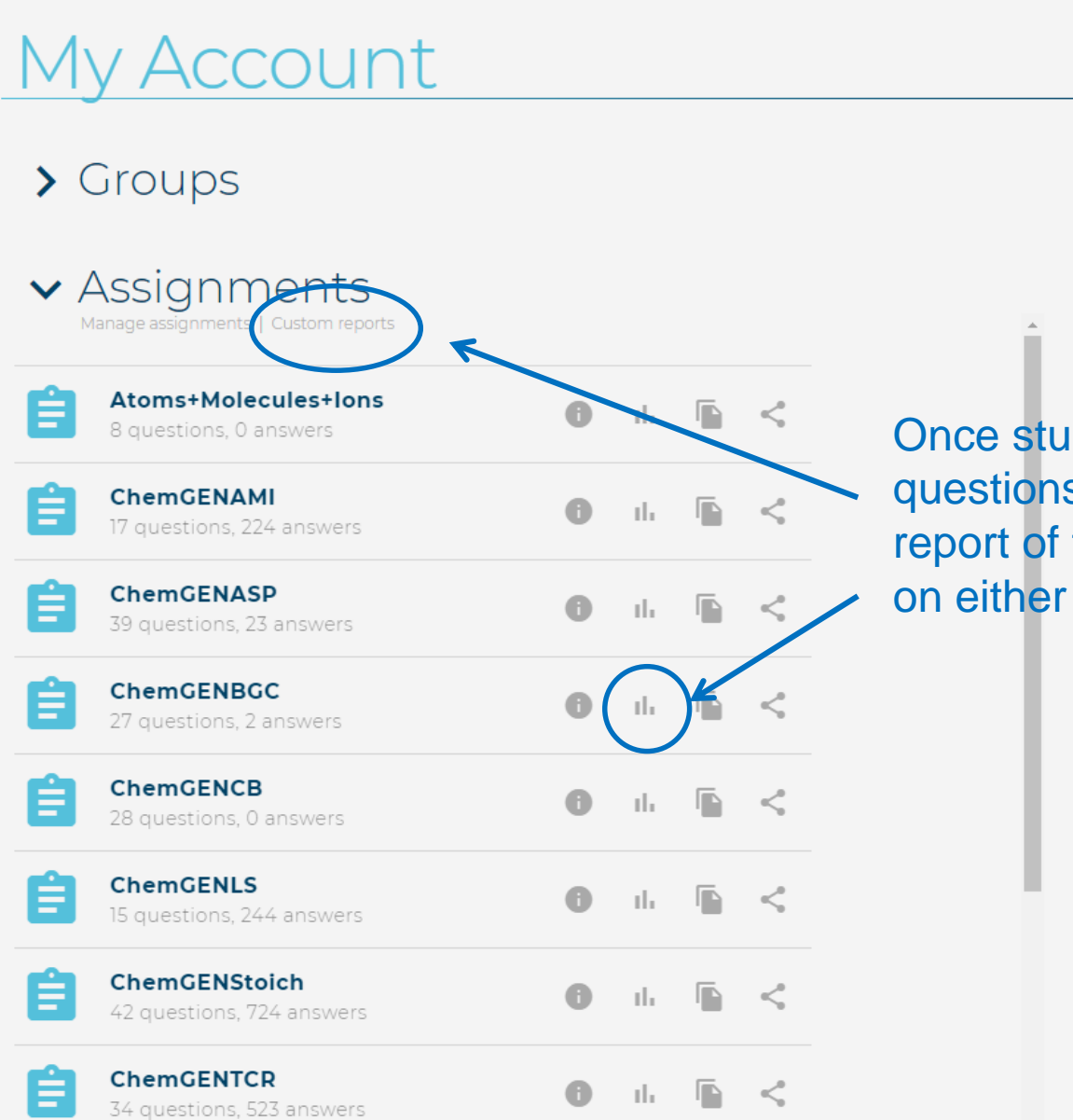

Once students have answered questions, you can generate a report of the results by clicking on either places.

### **Custom Reports**

Back to My Account

### Generate new report

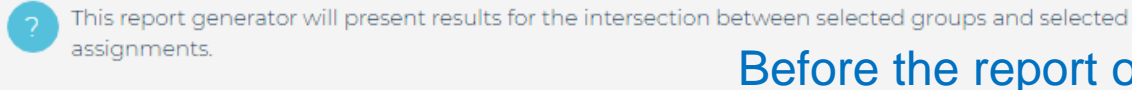

#### **Parameters**

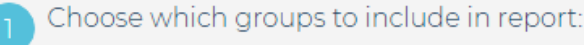

General Chemistry F2019 Sec 29

Secondary V Chemistry W2019

- General Chemistry F2018 Sec 17 & 18
- Choose which assignments to include in report:

#### Atoms+Molecules+Ions

ChemGENAMI

□ ChemGENASP

ChemGENBGC

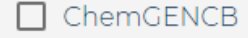

ChemGENLS

ChemGENStoich

 $\Box$  ChemGENTCR

of assignment results is generated, you must:

1. Choose which group you want to include in the report.

2. Choose which assignment to include in the report.

## **Custom Reports**

The custom report is presented in three parts:

### 1. Question-level gradebook

- Provides a summary of responses for each *question* in the assignment.
- 2. Student-level gradebook
	- Provides a summary of responses for each *student* who has answered questions in the assignment.
- 3. Analytics for each question
	- Provides statistics on the overall student performance.
	- Shows all of the *student responses* per question.

## **Features in the Custom Reports**

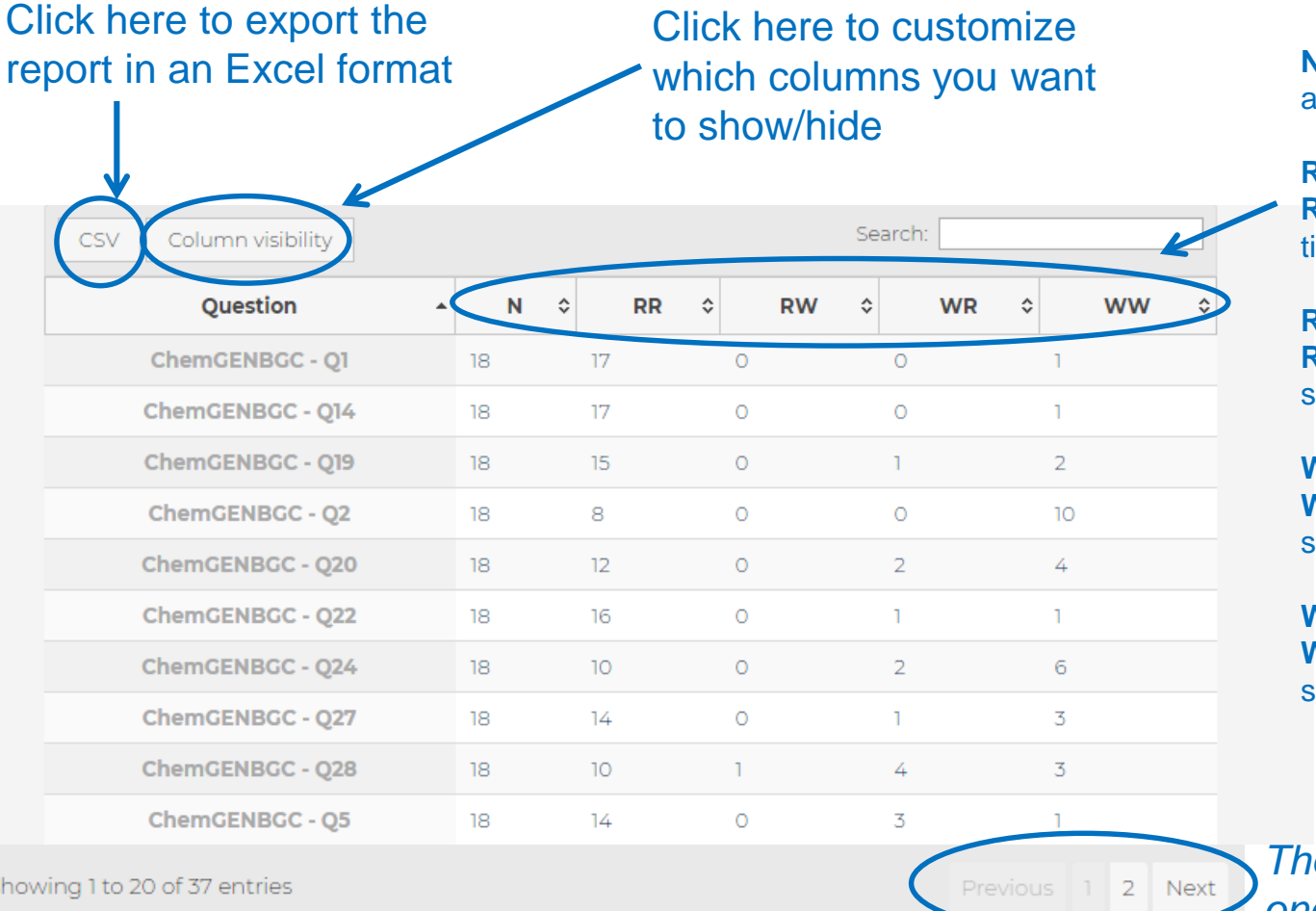

**N** – **N**umber of students who have answered the question.

**RR** – How many students answered **R**ight the first and **R**ight the second ime.

**RW** – How many students answered **R**ight the first time and **W**rong the second time.

**WR** - How many students answered **W**rong the first time and **R**ight the second time.

**WW** - How many students answered **W**rong the first time and **W**rong the second time.

*<u>Fhere</u> may be more than one page of results*

## **1. Question–level gradebook**

## Report

Back to My Account | Back to Custom Reports

### Question-level gradebook

A summary for each question in the assignment. It shows how many students answered the question and how many were RR, RW, WR, WW.

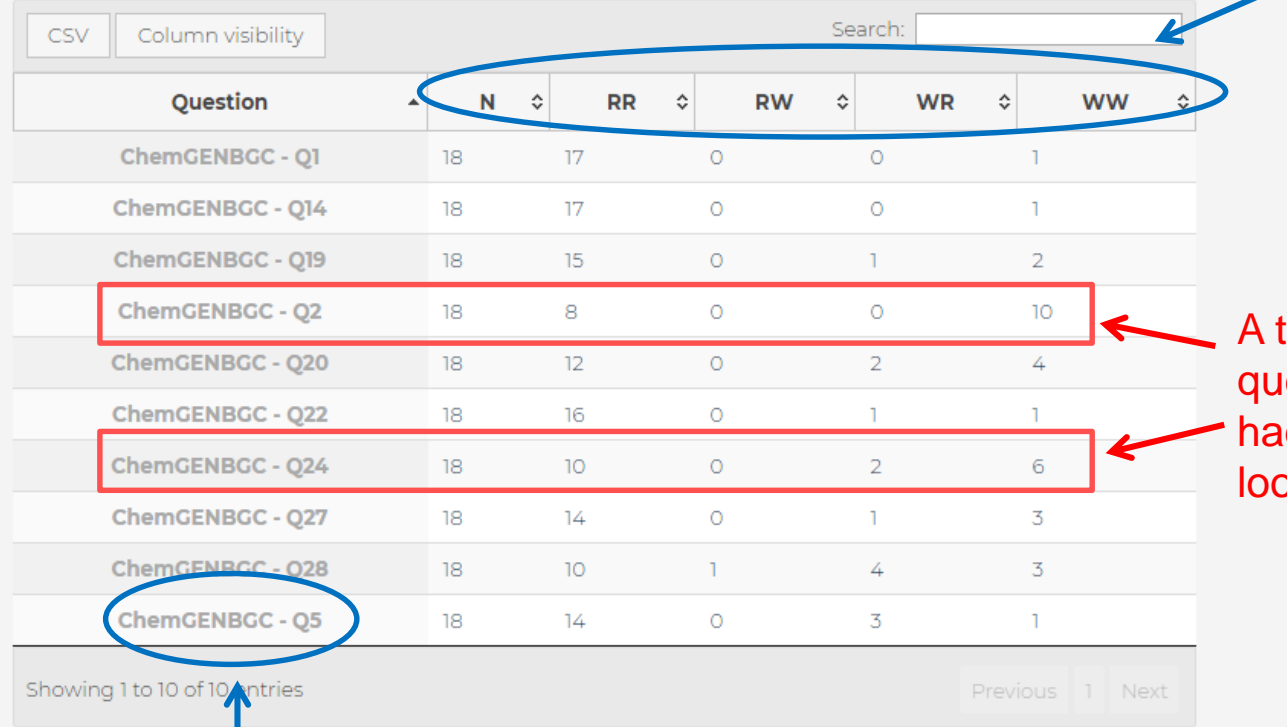

eacher can quickly see which estions the student may have d more difficulties with (ex. bk at the WW column).

Click on the question title to access all the statistics and student responses for that one question. The student responses of  $11$ 

## **2. Student–level gradebook**

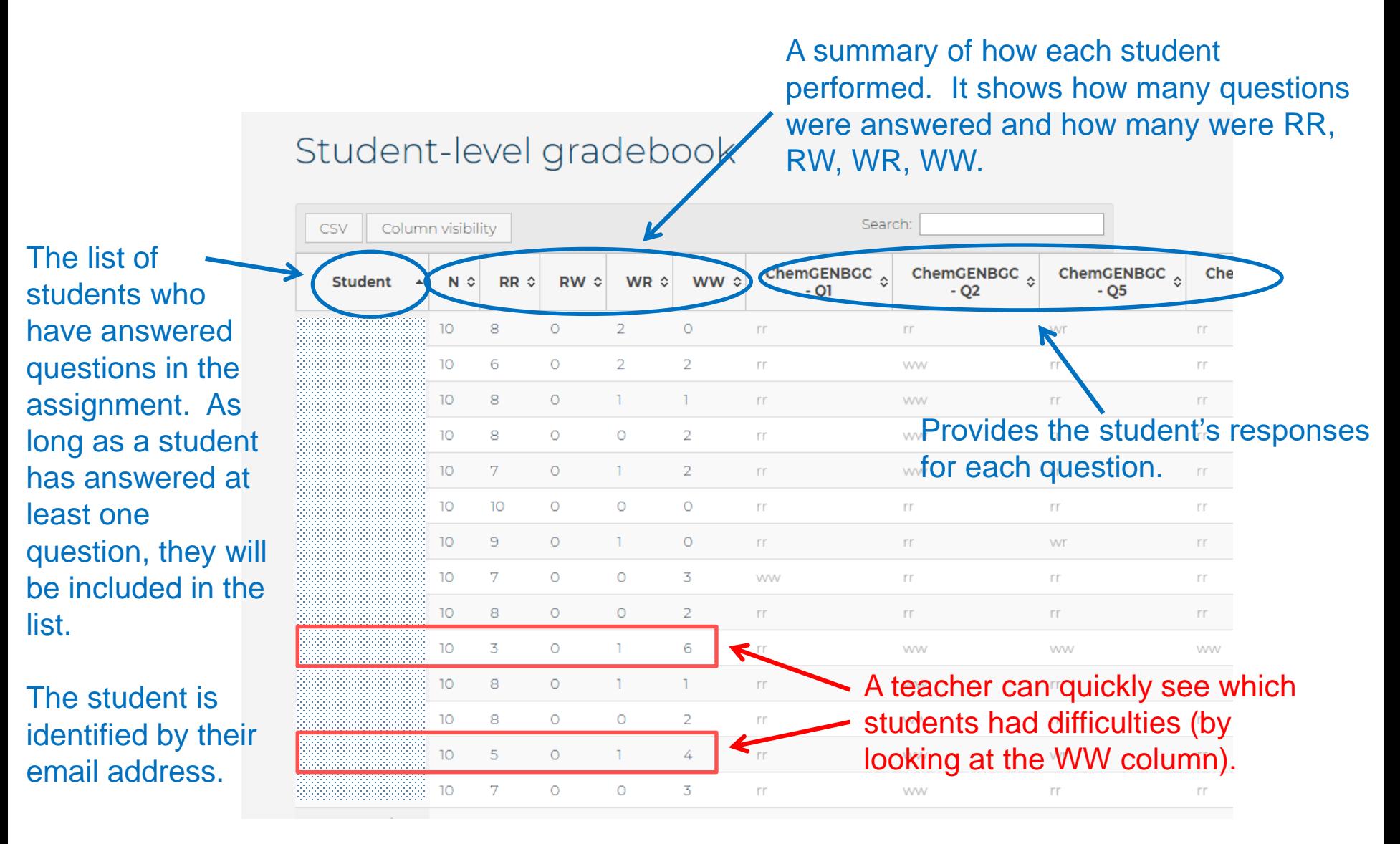

## **3. Analytics for each question**

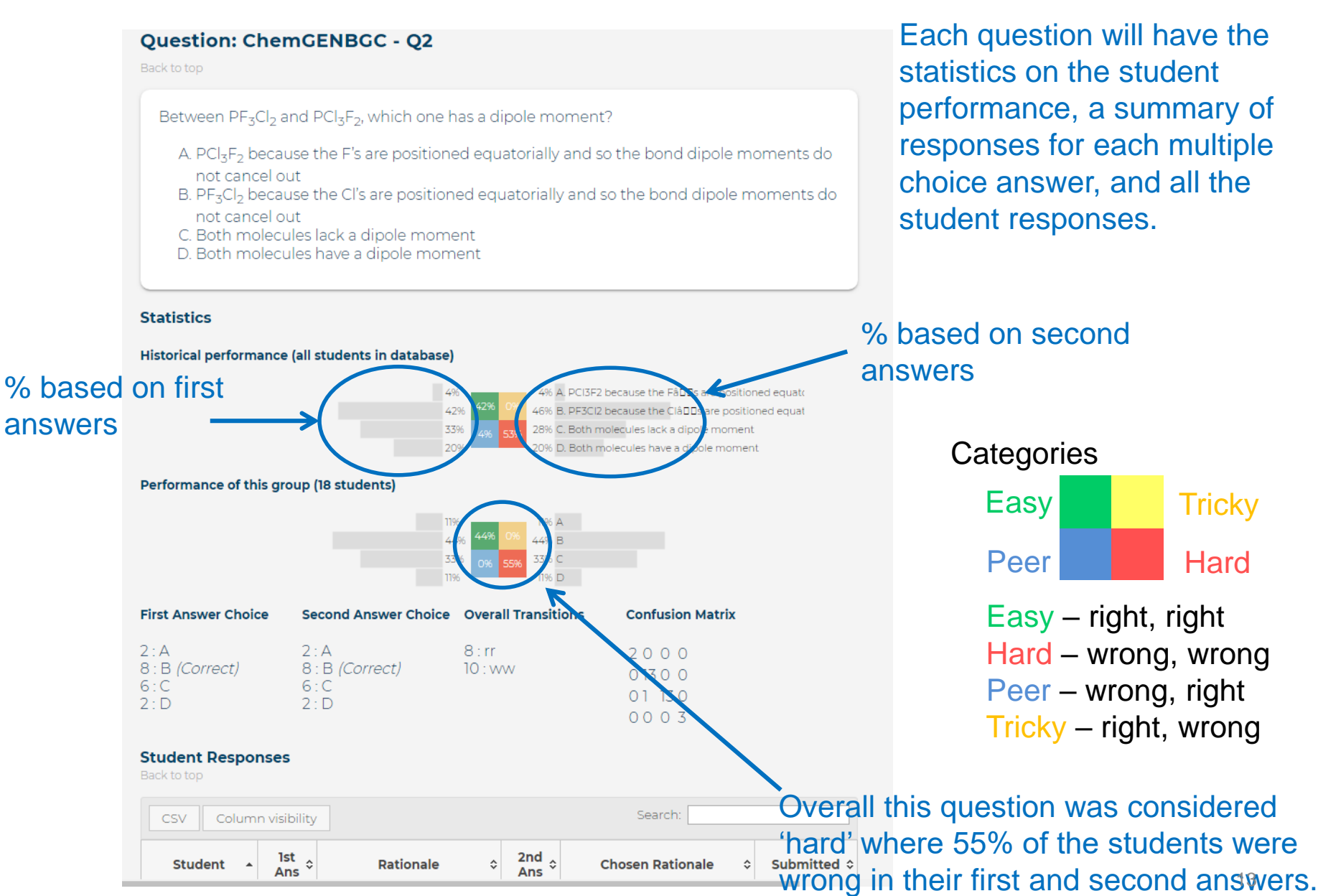

## **3. Analytics for each question – cont.**

Download the Excel file for easier viewing of all the student responses.

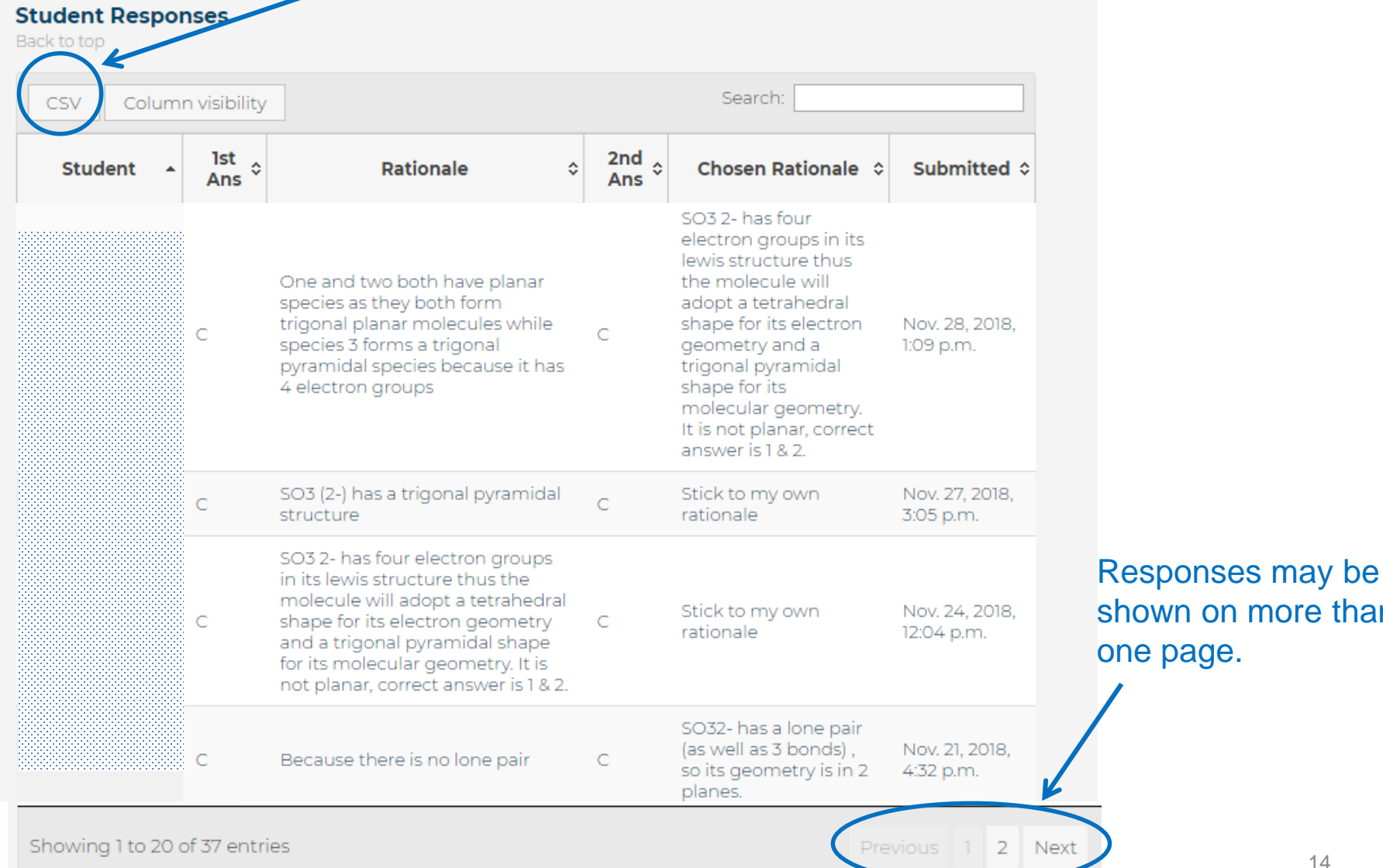

on more than